[Admin-Client](https://wiki.ucware.com/gui/admin-client?do=showtag&tag=gui%3AAdmin-Client), [Telefonbuch,](https://wiki.ucware.com/func/telefonbuch?do=showtag&tag=func%3ATelefonbuch) [Kontakte,](https://wiki.ucware.com/func/kontakte?do=showtag&tag=func%3AKontakte) [Berechtigungen](https://wiki.ucware.com/func/berechtigungen?do=showtag&tag=func%3ABerechtigungen)

# **Internes Telefonbuch einrichten**

#### **Hinweis:**

Das interne Telefonbuch wird im UCC-Client, am Vermittlungsarbeitsplatz, in der Mobile App sowie auf [ausgewählten](https://wiki.ucware.com/geraetehandbuch/supported#tischtelefone) Tischund DECT-Telefonen angezeigt. Die Sortierung nach Gruppen wird auf Telefonen nicht unterstützt.

Der UCware Server unterstützt die Anzeige von Telefonbüchern. Dabei sind zwei unterschiedliche Telefonbuch-Typen zu unterscheiden:

### **persönliche Telefonbücher:**

Diese werden im UCC-Client vom jeweiligen Benutzer [erstellt und gepflegt.](https://wiki.ucware.com/benutzerhandbuch/hauptseite/telefonbuecher/sitemap) Sie können interne und externe Kontakte enthalten. Als Administrator können Sie ausgewählte Benutzer zum [Teilen und gemeinsamen Bearbeiten](https://wiki.ucware.com/adhandbuch/benutzer_gruppen/berechtigung/view_phonebook_benutzer) ihrer Telefonbücher berechtigen. Persönliche Telefonbücher werden auf DECT-Handsets von Snom nicht unterstützt.

## **das interne Telefonbuch:**

Dieses wird automatisch aus den Namen und Durchwahlen registrierter UCware-Benutzer zusammengestellt. Als Administrator können Sie dabei festlegen, welche Benutzergruppen für den jeweiligen Anwender sichtbar sind.

In diesem Artikel erfahren Sie, wie Sie das interne Telefonbuch anwenderspezifisch einrichten.

# **Grundlagen**

Das interne Telefonbuch zeigt die Mitglieder einer oder mehrerer Benutzergruppen an. Voraussetzung ist, dass der **jeweilige Anwender** die Berechtigung view\_phonebook über diese Gruppe(n) ausübt.

Nach der Erstinstallation übt die Gruppe **All Users** die Berechtigung über sich selbst aus. Dadurch sind unabhängig vom Anwender zunächst alle registrierten Benutzer der Telefonanlage als **interne** Kontakte sichtbar.

Für eine anwenderspezifische Zusammenstellung der internen Kontakte können Sie die Berechtigung auch auf mehrere Träger- und/oder Zielgruppen verteilen. Dabei sind die folgenden Anwendungsfälle möglich und kombinierbar:

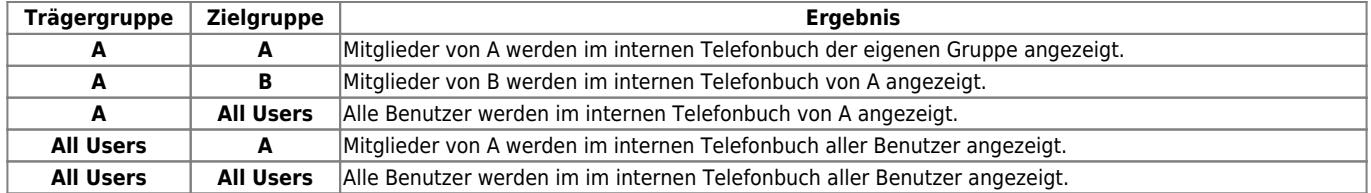

Anwender, die view phonebook über mehrere Benutzergruppen ausüben, können ihre internen Kontakte im UCC-Client nach

Gruppenzugehörigkeit sortieren. Die [zugehörige Funktion](https://wiki.ucware.com/benutzerhandbuch/einstellungen/anzeige) lässt sich unter **Einstellungen > Anzeige** aktivieren.

Last update: 17.01.2024 16:46 adhandbuch:benutzer\_gruppen:berechtigung:view\_phonebook\_intern https://wiki.ucware.com/adhandbuch/benutzer\_gruppen/berechtigung/view\_phonebook\_intern

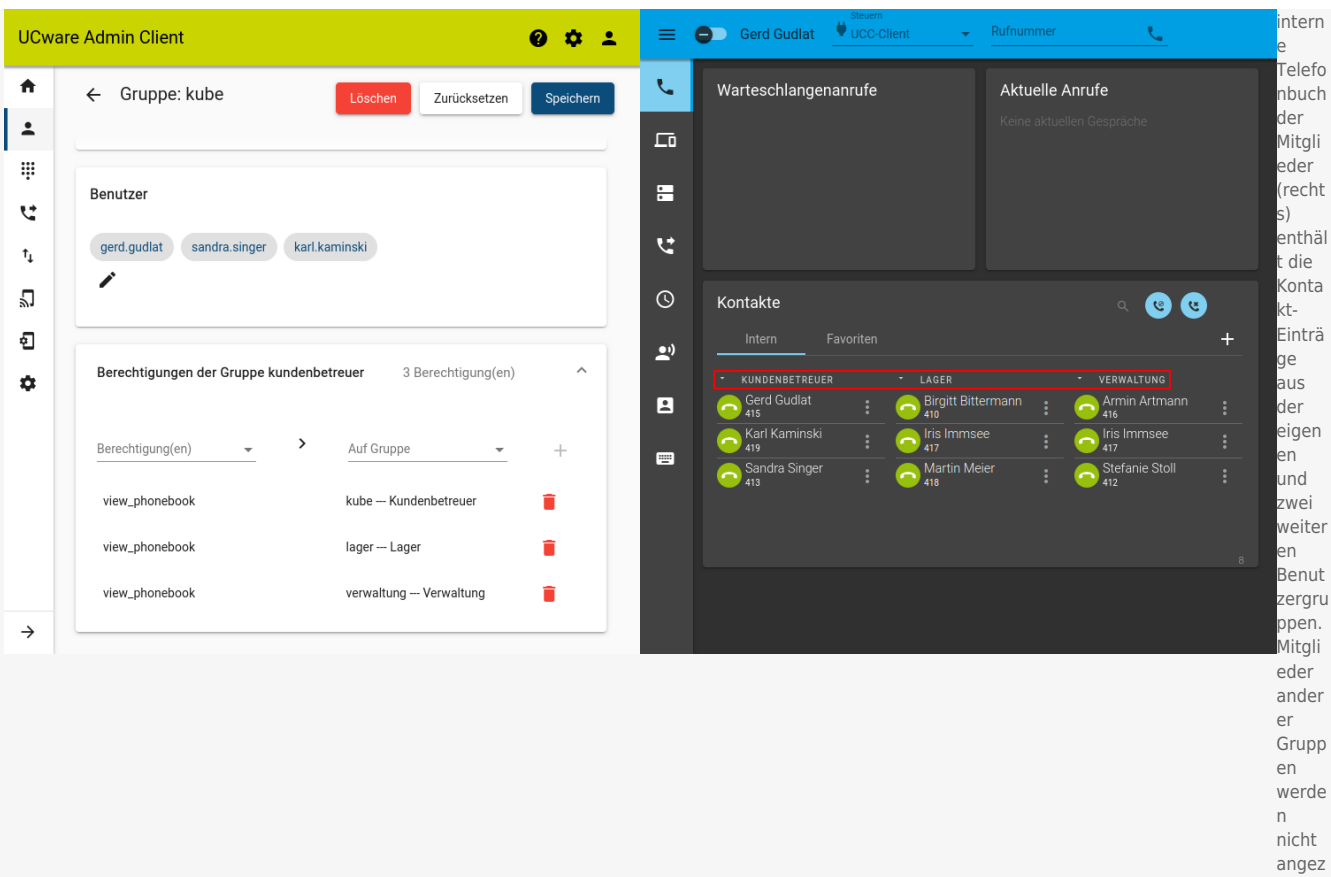

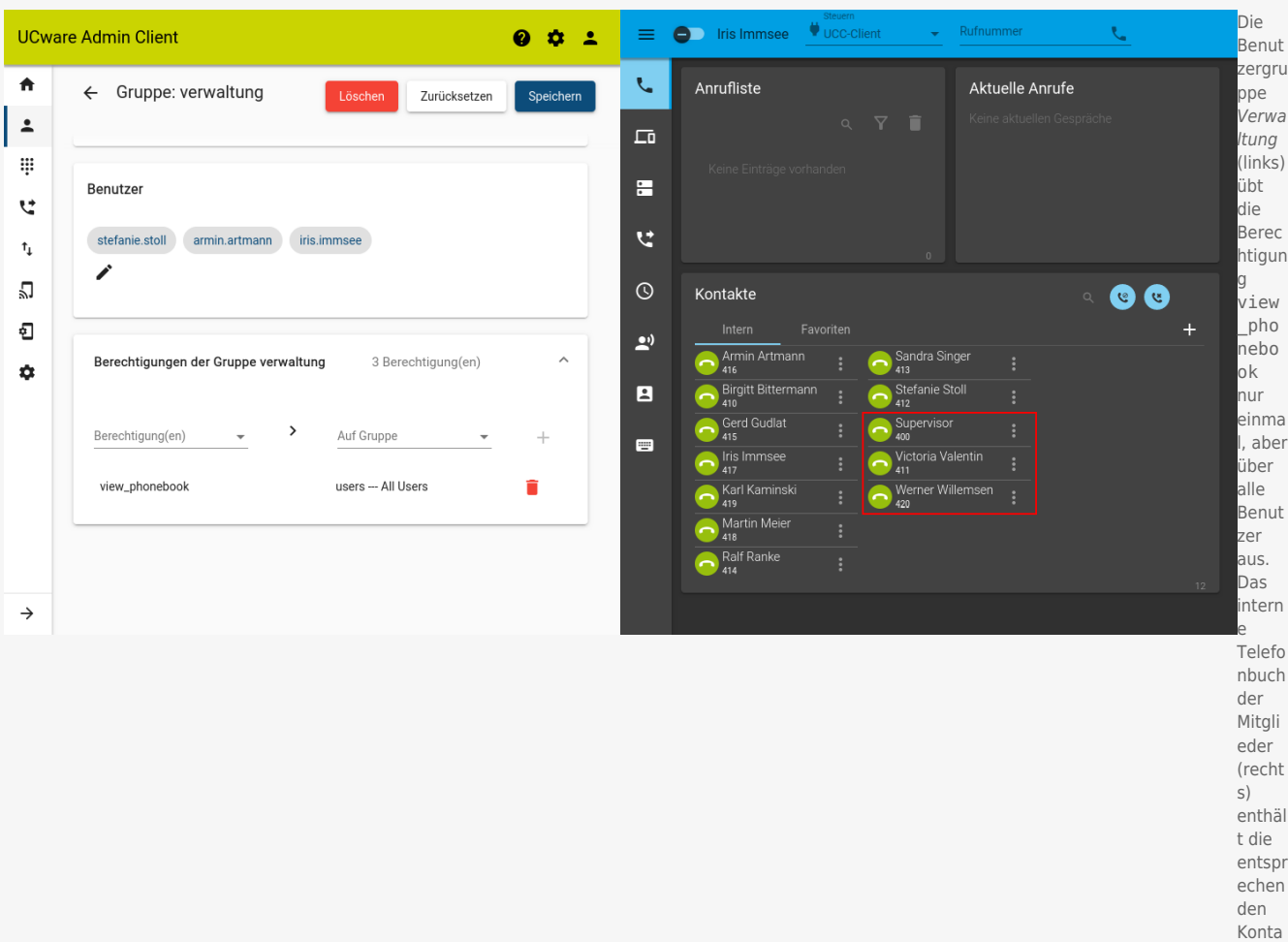

eigt.

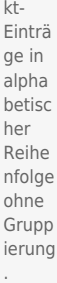

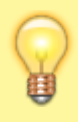

## **Hinweis:**

Benutzer, für die der Anwender keine Anzeigeberechtigung hat, werden im Widget **Kontakte** sowie in der Suchfunktion des jeweiligen Clients nicht angezeigt. Abweichend davon sind die zugehörigen Namen unter **Aktuelle Anrufe** und in der Anrufhistorie weiterhin sichtbar.

# **Schritt für Schritt**

# **Standardmäßige Kontaktanzeige abschalten**

Um die standardmäßige Anzeige aller Kontakte bei allen Anwendern abzuschalten, gehen Sie wie folgt vor:

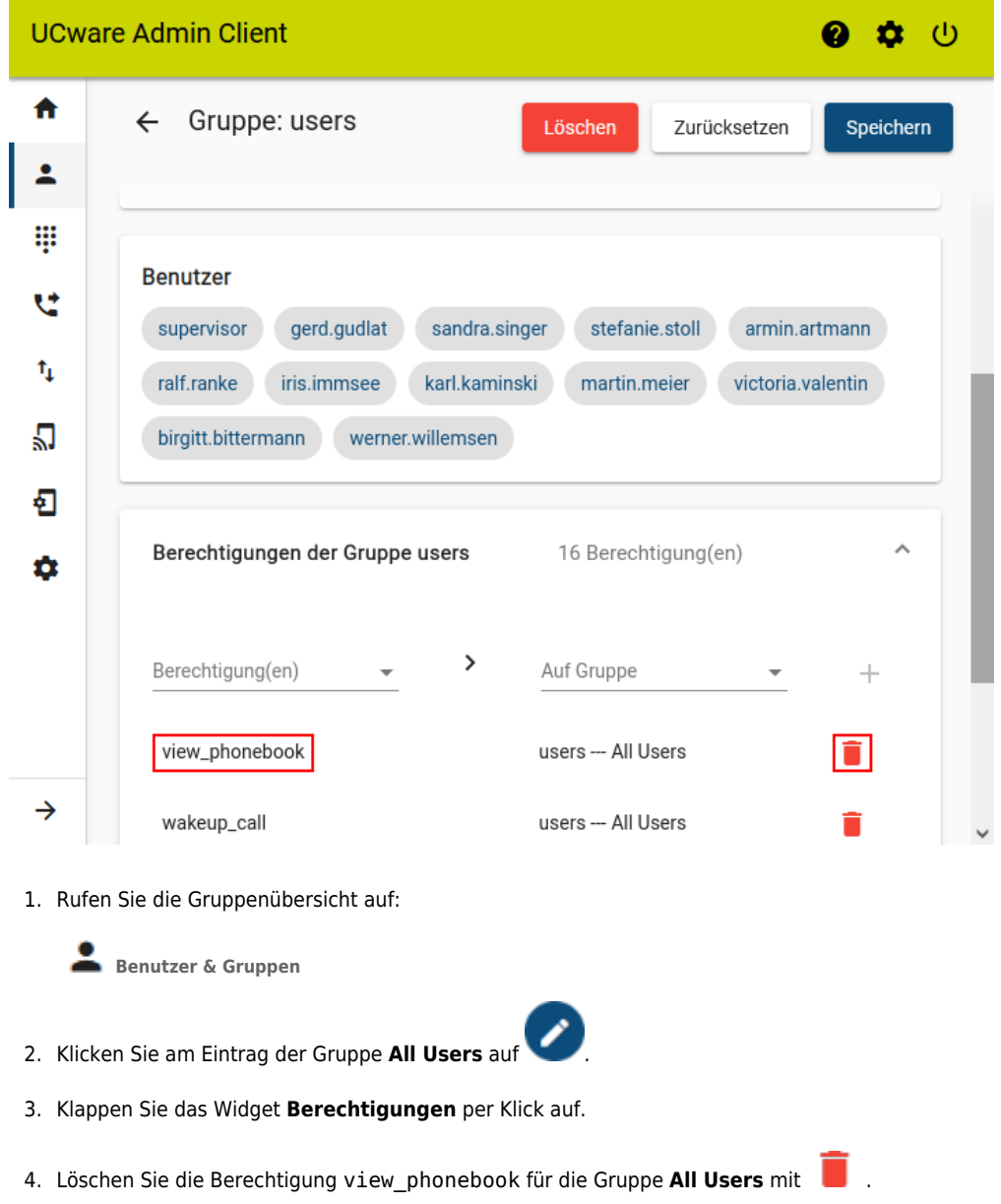

Last update:<br>17.01.2024 adhandbuch:benutzer\_gruppen:berechtigung:view\_phonebook\_intern https://wiki.ucware.com/adhandbuch/benutzer\_gruppen/berechtigung/view\_phonebook\_intern 16:46

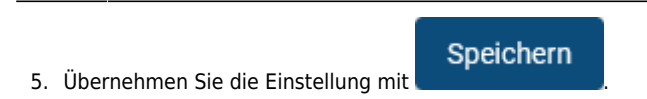

## **Kontaktanzeige anpassen**

Um die Anzeige der internen Kontakte im UCC-Client und im VAP anwenderspezifisch anzupassen, gehen Sie wie folgt vor:

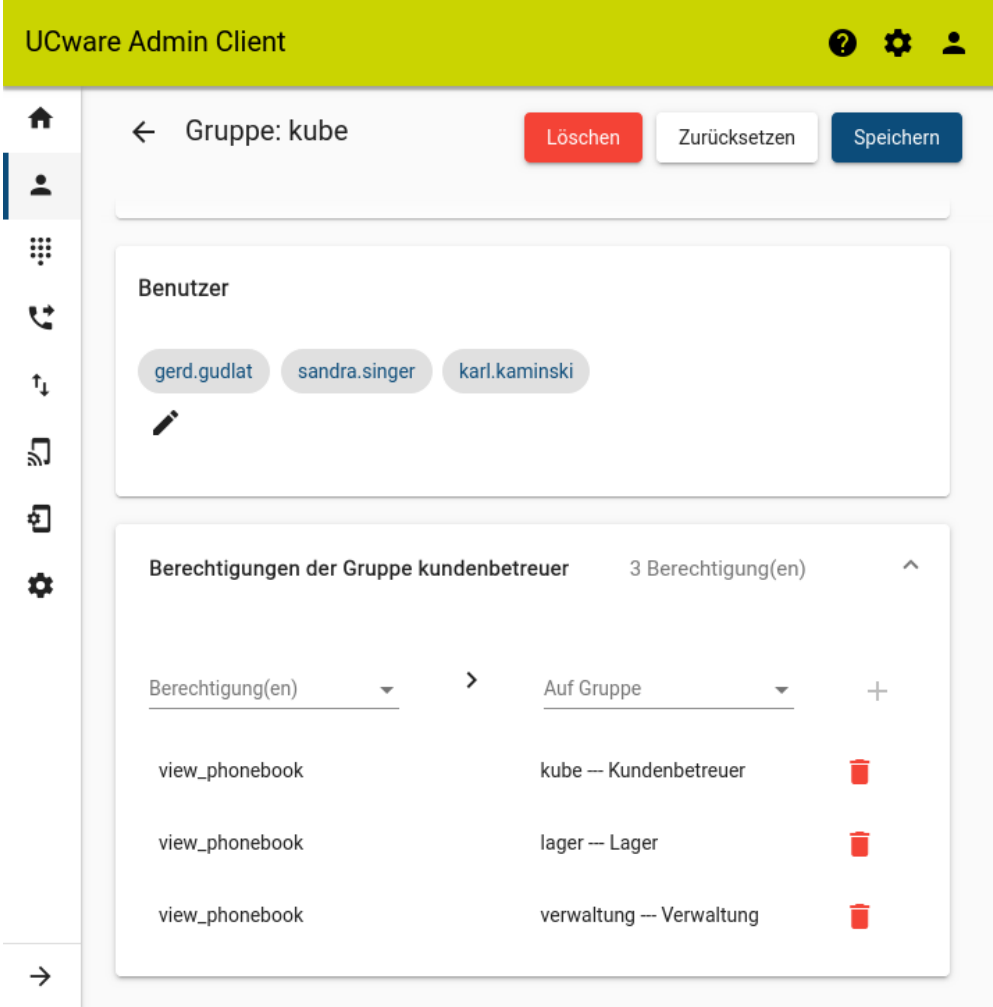

1. [Erstellen](https://wiki.ucware.com/adhandbuch/benutzer_gruppen/gruppen/allg#gruppe_erstellen) Sie eine Gruppe für die **Benutzer**, deren Kontaktanzeige Sie anpassen möchten.

Alternativ verwenden Sie eine vorhandene Gruppe.

- 2. [Weisen](https://wiki.ucware.com/adhandbuch/benutzer_gruppen/gruppen/allg#mitglieder_oder_inhalte_zuweisen) Sie dieser Gruppe den/die gewünschten Benutzer zu.
- 3. [Erstellen](https://wiki.ucware.com/adhandbuch/benutzer_gruppen/gruppen/allg#gruppe_erstellen) Sie mindestens eine Gruppe für die **Benutzer**, die als interne Kontakte der ersten Gruppe angezeigt werden sollen.

Alternativ verwenden Sie eine vorhandene Gruppe.

- 4. [Weisen](https://wiki.ucware.com/adhandbuch/benutzer_gruppen/gruppen/allg#mitglieder_oder_inhalte_zuweisen) Sie dieser Gruppe den/die gewünschten Benutzer zu.
- 5. [Erteilen](https://wiki.ucware.com/adhandbuch/benutzer_gruppen/gruppen/allg#berechtigung_erteilen) Sie der Gruppe aus Schritt 1 die Berechtigung view\_phonebook für die Gruppe(n) aus Schritt 3.

Speichern

- 6. Übernehmen Sie die Einstellungen mit .
- 7. Wiederholen Sie diese Vorgehensweise bei Bedarf.

Auf den Telefonen betroffener Anwender werden die Einstellungen sofort umgesetzt. Im UCC-Client und im VAP erfolgt dies nach einem

### From:

<https://wiki.ucware.com/> - **UCware-Dokumentation**

Permanent link: **[https://wiki.ucware.com/adhandbuch/benutzer\\_gruppen/berechtigung/view\\_phonebook\\_intern](https://wiki.ucware.com/adhandbuch/benutzer_gruppen/berechtigung/view_phonebook_intern)**

Last update: **17.01.2024 16:46**

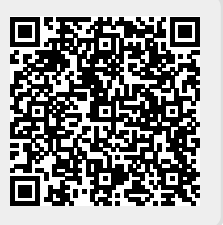